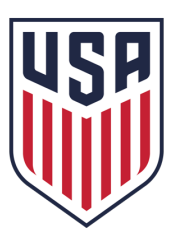

# **U.S. Soccer Learning Center** Sign-up  $\rightarrow$  Accessing a Course

#### PleasenavigatetotheURL below to accessthe Learning Center:  $1.$

https://learning.ussoccer.com/referee/courses/available/7/details/438 а.

## $2.$

- 
- 
- Upon arriving to the appropriate landing page:<br>a. New Learning Center Users: Click Login<br>b. Returning DCC Users: Click Create Referee Profile<br>c. Returning Learning Center Users: Click Proceed to Registration

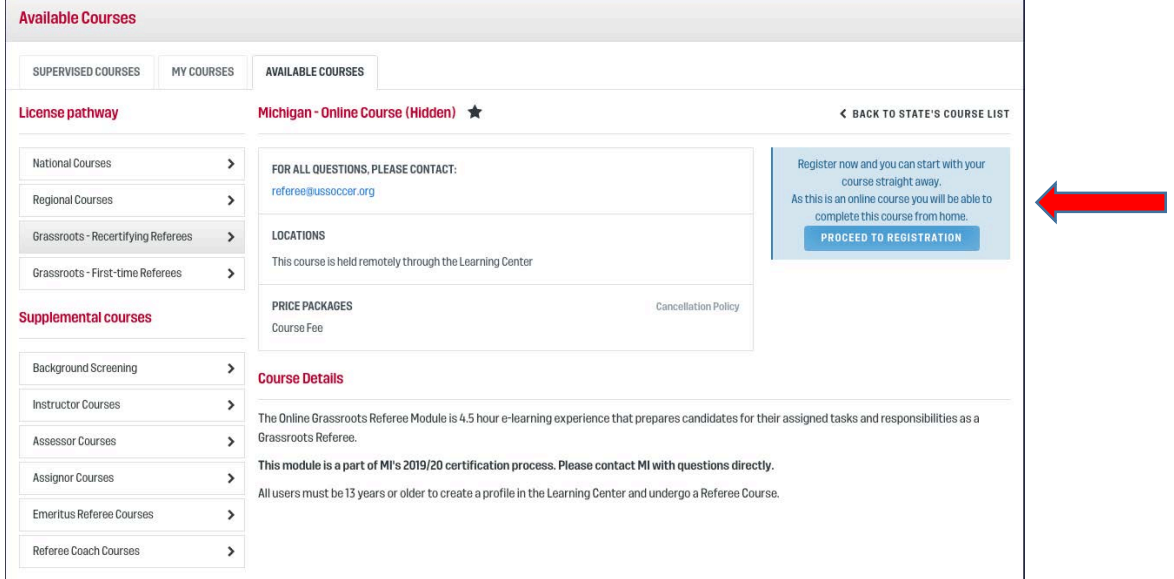

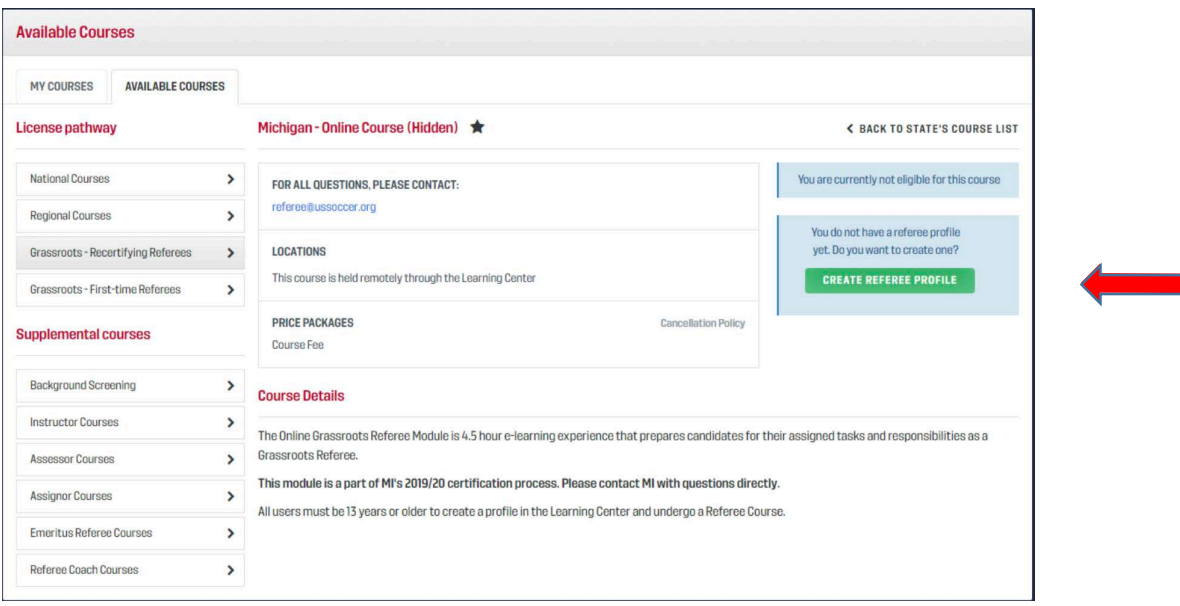

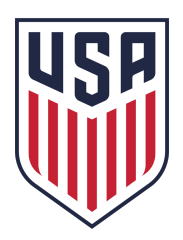

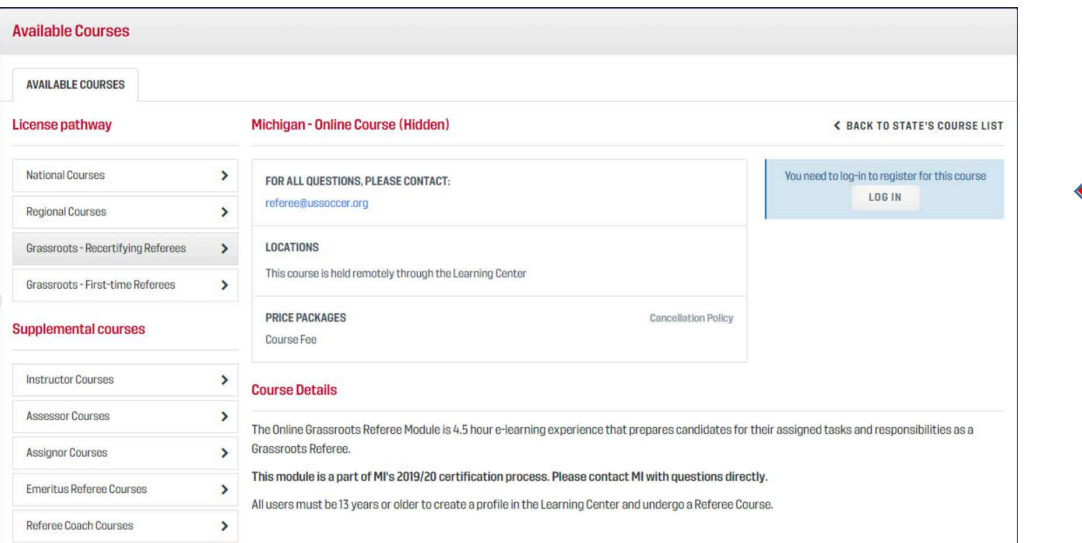

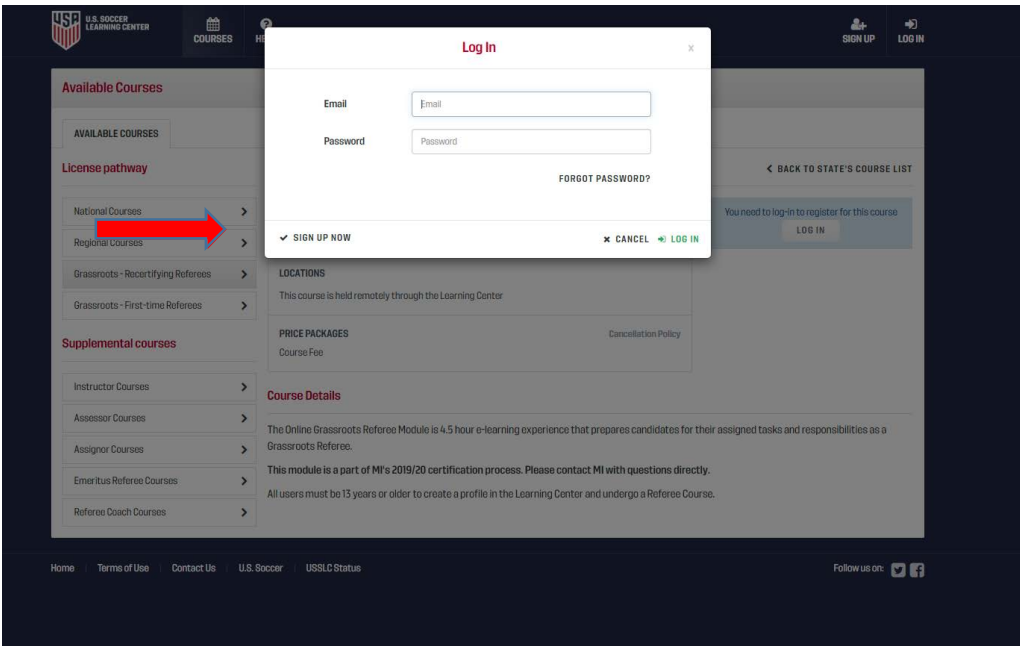

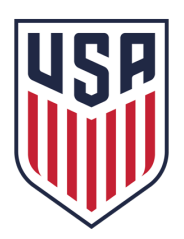

### 3. Signing up:

#### Enter in your user information, completing all required fields.

- All Learning Center profiles willrequire a unique primary email address. This email address will be used to communicate about Learning Center activity (course registration, payment confirmation, assignment updates, etc.). A secondary email can be provided to be copied on all communications associated with the primary account.
- Users must be 13 years of age or olderto create a profile.
- The zip code associated with the account will help associate the user with the local state referee committee. This association will place the user on reports run by the SRC (ex: show me licensed referees in my area). Referees who registerin a different state than their residential zip code will appear on both reports.
- Users who have certified in the past will be able to connectto their certification history and have it visible on their profile. The Learning Center will attempt to identify users based on first name, last name, date of birth and/or email address.
	- If this is not initially visible, please contact referee@ussoccer.org before signing up for any classes

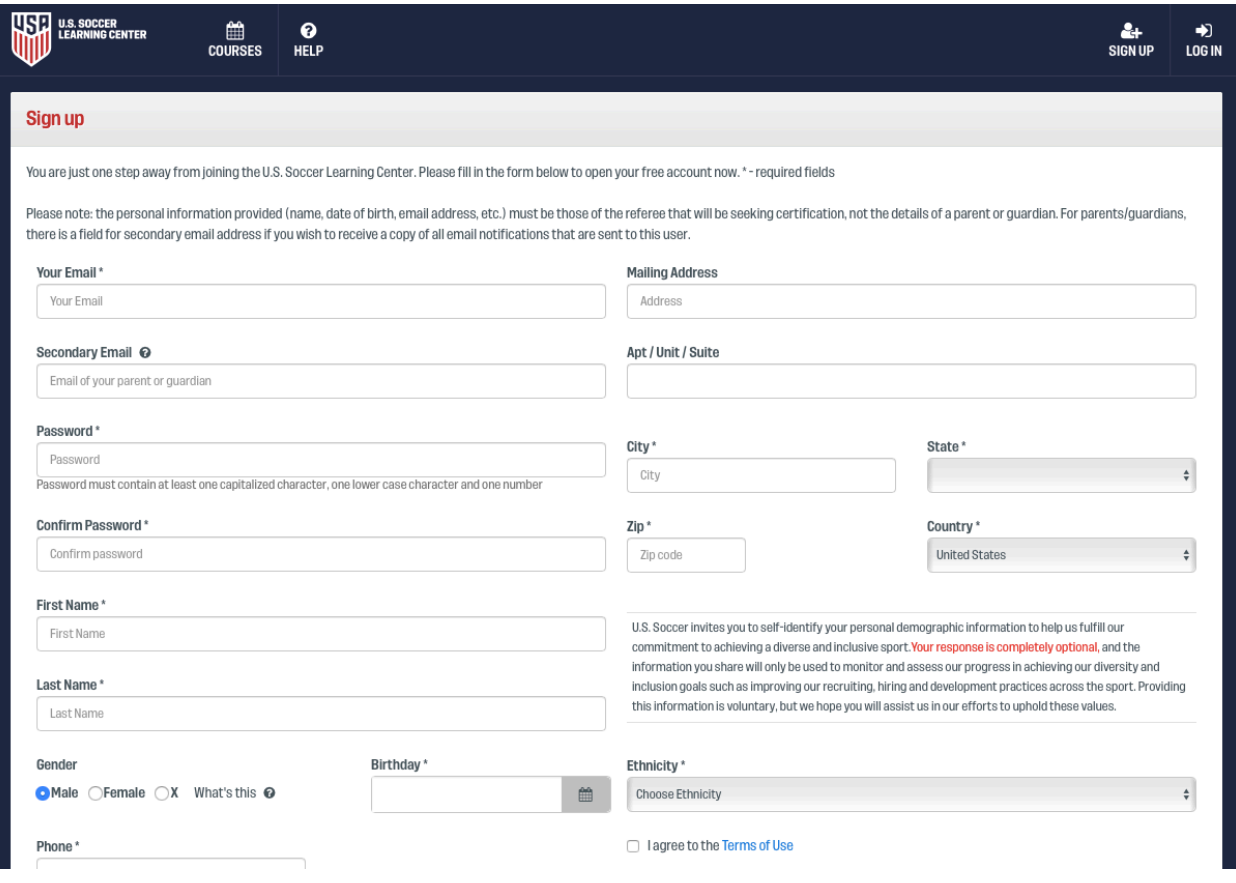

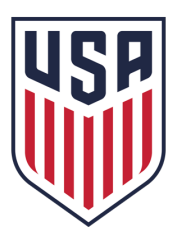

#### 4. Editing profile information:

- After signing up, you will be directed to your user profile. Users can:<br>- Edit their contact details (email, phone, address, profile picture, etc.)
	- $\circ$  The user's name cannot be edited. Because the Learning Center pulls the profile name to the license templates, name change requests must be facilitated by U.S. Soccer. Users can file a help ticket with U.S. Soccer for such requests.
- 
- Access .pdf copies of their current license and view a list of past certifications.<br>- Add other experiences related to being a referee to their profile. It should be noted that these experiences are entered by the user and are not verified or confirmed by U.S. Soccer.

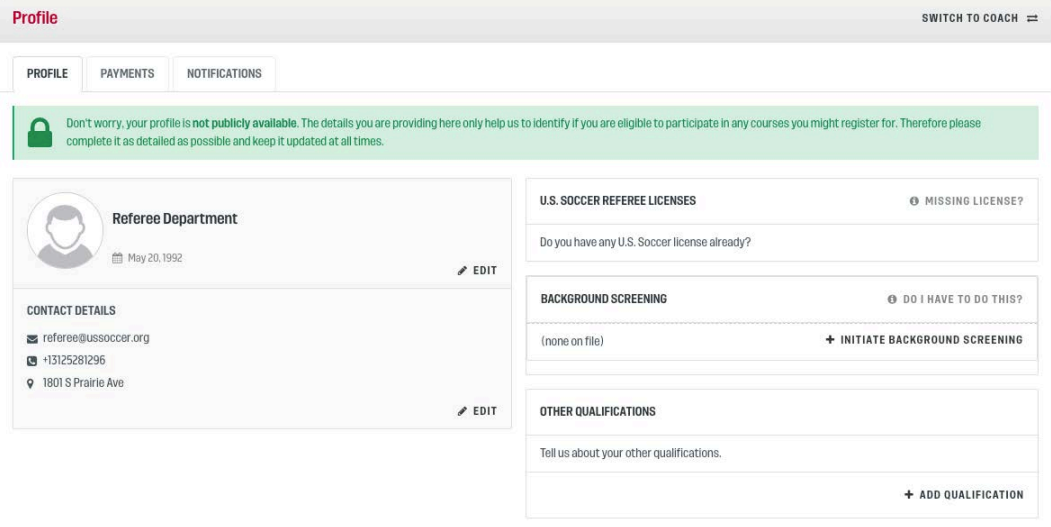